# PostScripting Instructions<br>
for <u>One-Color</u> Work<br> **Express**

# **Passport Edition**

**Quark XPress**

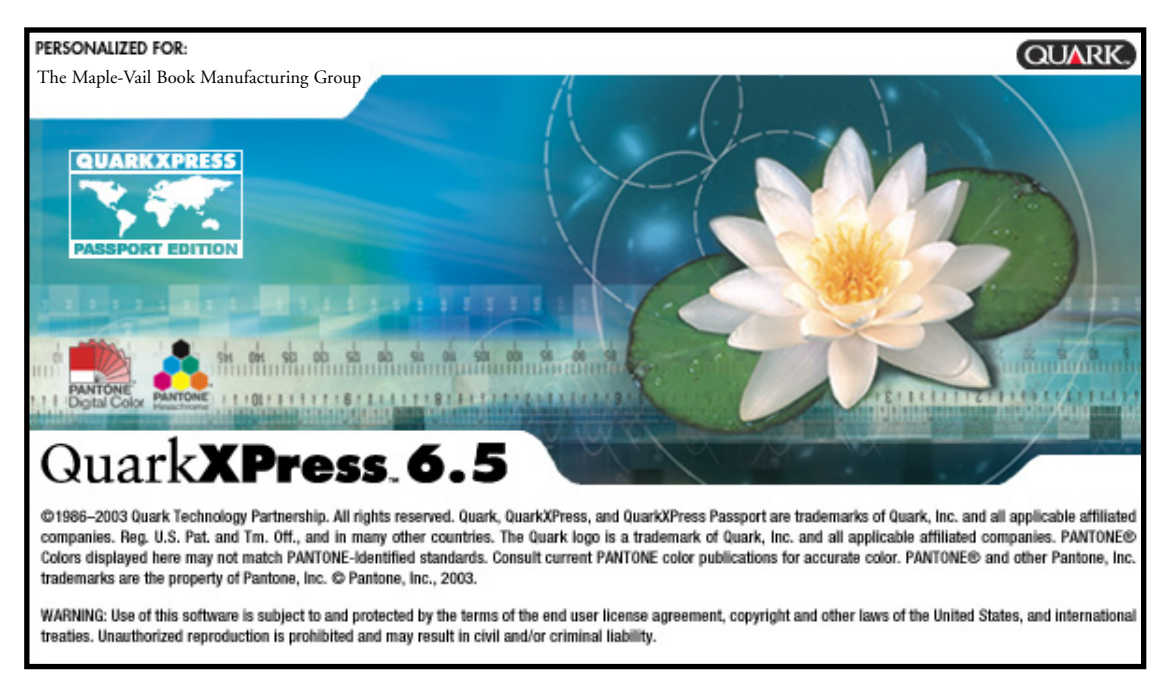

# **Settings and Preferences**

Use these instructions to write PostScript from QuarkXPress. You will then be able to create PDFs from the PostScript by using Acrobat Distiller.

- We do not recommend using QuarkXPress 6.5 export PDF feature.
- Separate instructions are available on the *maple-vail.com* web site for distilling PDF files.

Prepare your system for PostScripting by following these steps:

- Open QuarkXPress
- Go to the Utilities menu > Xtensions Manager and turn off Custom Bleeds and OPI
- Quit and restart QuarkXPress

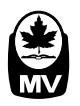

#### **Print Styles:**

To create a print style click on *New* to identify the print style. In the following example, *Grayscale* is the name and the settings are appropriate for one-color work.

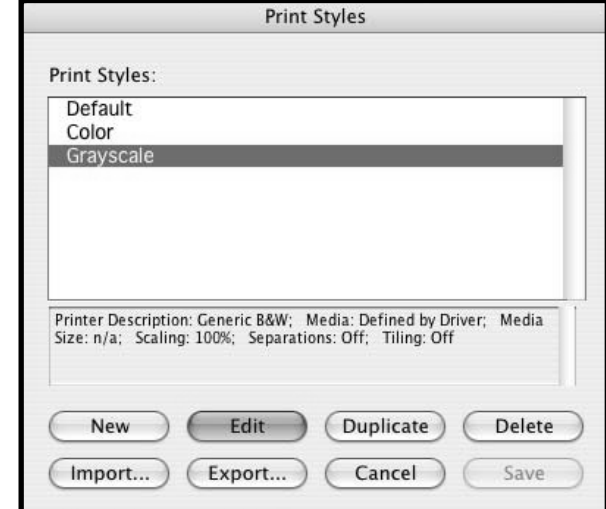

#### **Layout Tab:**

- Select *Print Blank Pages*
- Select *Page Sequence*: All
- Select *Bleed*: 0.125 inches
- Select *Registration*: Center
- Select *Offset*: 30 pt
- Select *Tiling*: Off

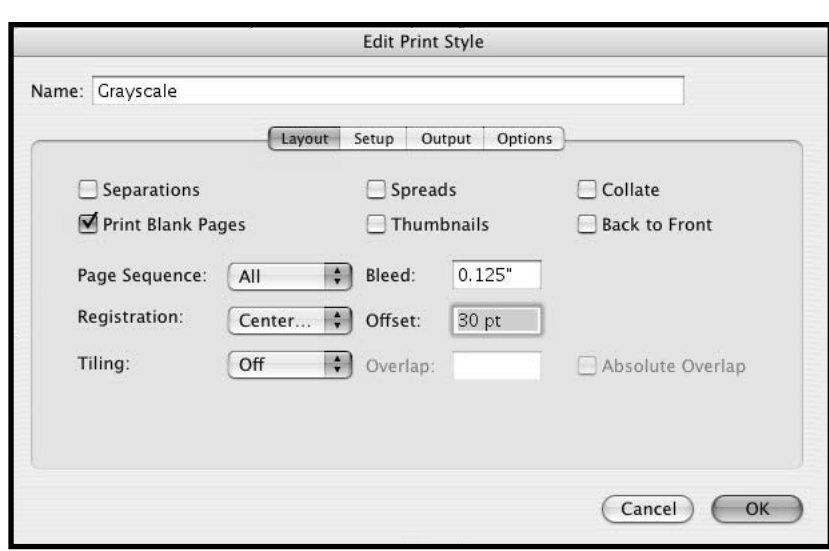

#### **Setup Tab:**

- Select *Printer Description*: Generic Imagesetter
- Select *Paper Size*: Custom
- Select *Paper Width*: (trim size + 1.5 inches)
- Select *Paper Offset*: 0 inches
- Select *Paper Height*: Automatic
- Select *Page Gap*: 0 inches
- Select *Reduce or Enlarge*: 100%
- Select *Page Positioning*: Center Horizontal
- Select *Orientation*: Portrait (left icon)

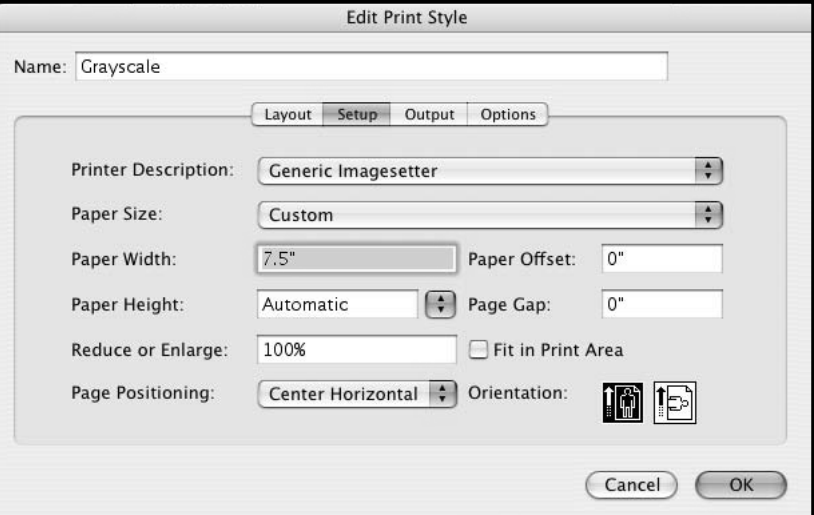

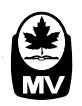

#### **Output Tab:**

- Select *Print Colors*: Grayscale
- Select *Resolution*: 2540 dpi
- Select *Halftoning*: Conventional
- Select *Frequency*: 133 lpi

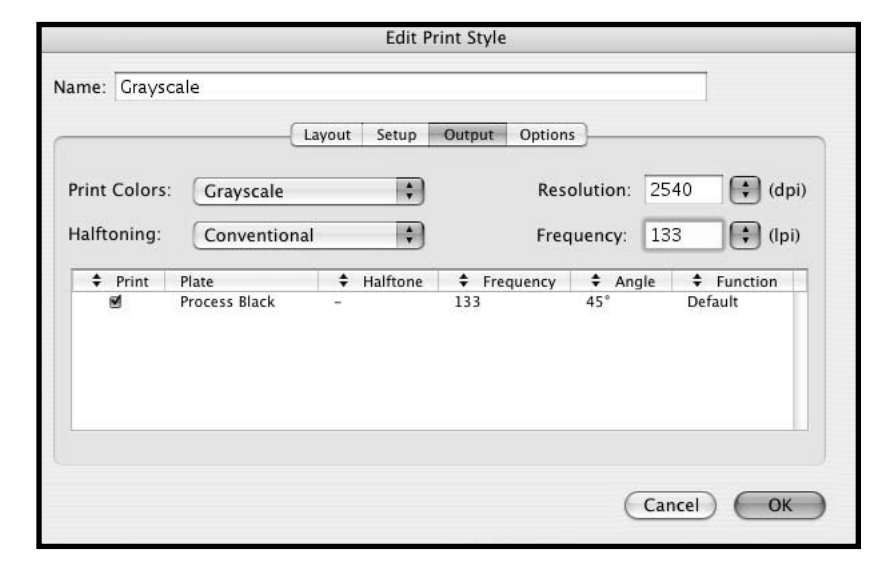

#### **Options Tab:**

- Select *Page Flip*: None
- Select *Output*: Normal
- Select *Data*: Binary
- Select *OPI*: Include Images
- Select *Full Resolution TIFF Output*
- Click *OK*

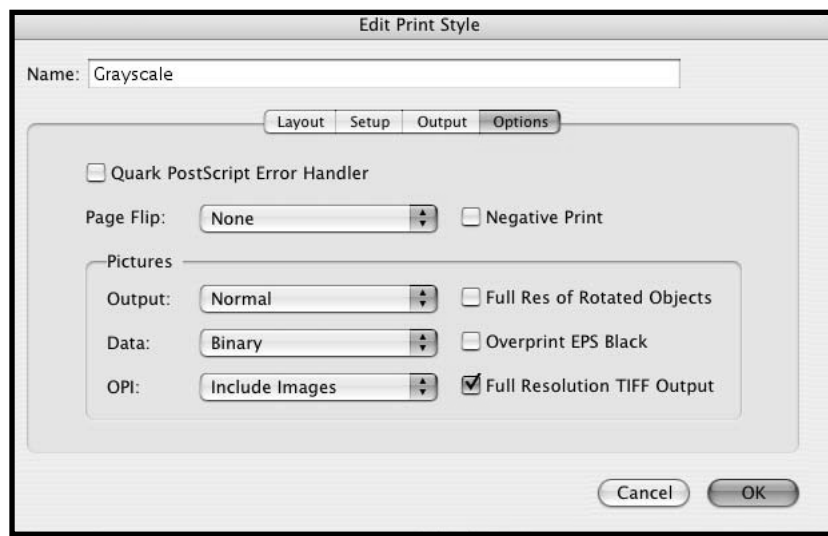

#### **Layout Tab:**

- Select *Print* from the File menu
- Select *Print Style*: Grayscale
- Select *Copies*: 1
- Select *Pages*: All
- Select *Print Blank Pages*
- Select *Page Sequence*: All
- Select *Bleed*: 0.125 inches
- Select *Registration*: Center
- Select *Offset*: 30 pt
- Select *Tiling*: Off

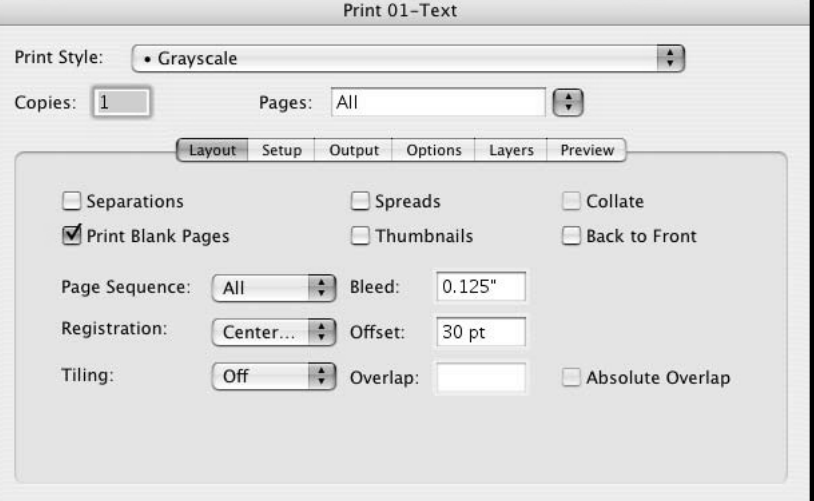

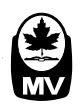

#### **Setup Tab:**

- Select *Printer Description*: Generic Imagesetter
- Select *Paper Size*: Custom
- Select *Paper Width*: (Trim size + 1.5 inches)
- Select *Paper Offset*: 0 inches
- Select *Paper Height*: Automatic
- Select *Paper Gap*: 0 inches
- Select *Reduce or Enlarge*: 100%
- Select *Page Positioning*: Center Horizontal
- Select *Orientation*: Portrait (left icon)

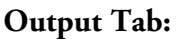

- Select *Print Colors*: Grayscale
- Select *Resolution*: 2540 dpi
- Select *Halftoning*: Conventional
- Select *Frequency*: 133 lpi

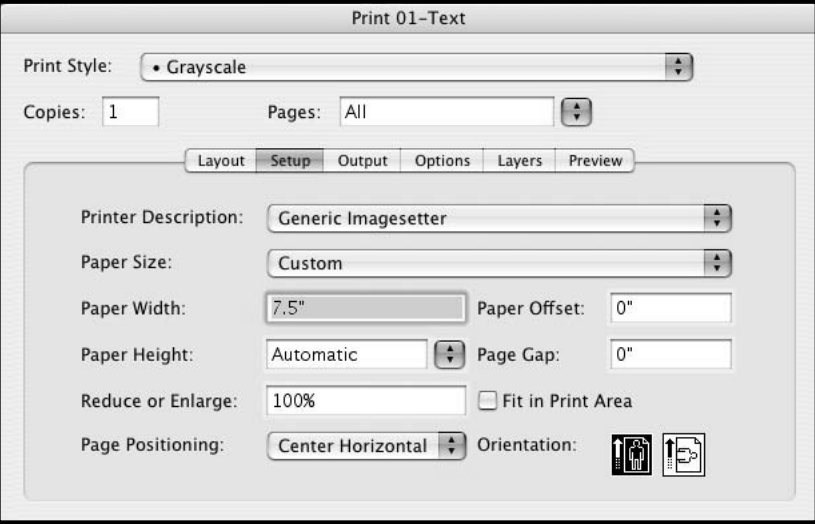

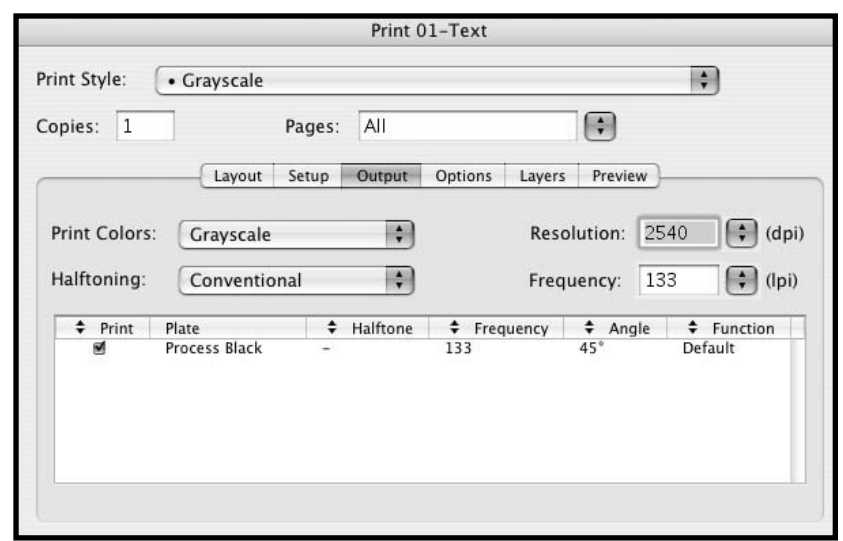

# **Options Tab:**

- Select *Page Flip*: None
- Select *Output*: Normal
- Select *Data*: Binary
- Select *OPI*: Include Images
- Select *Full Resolution TIFF Output*

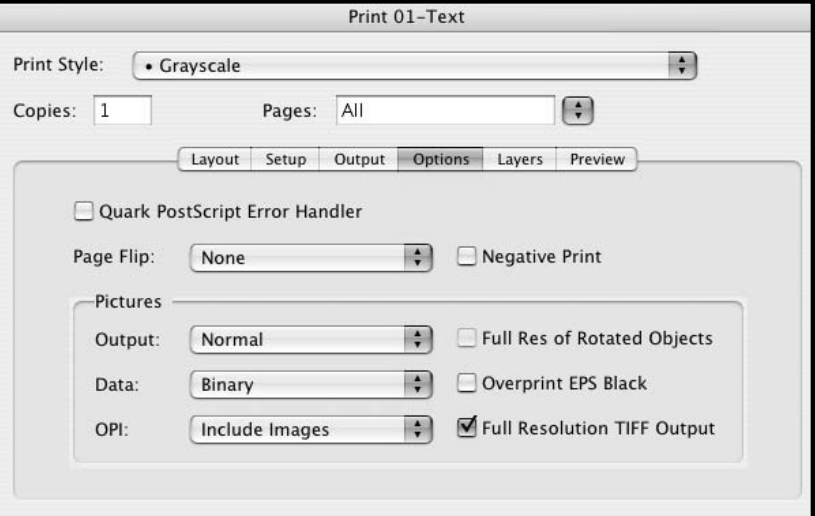

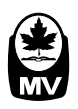

**Layers Tab:**

No adjustments needed in this area

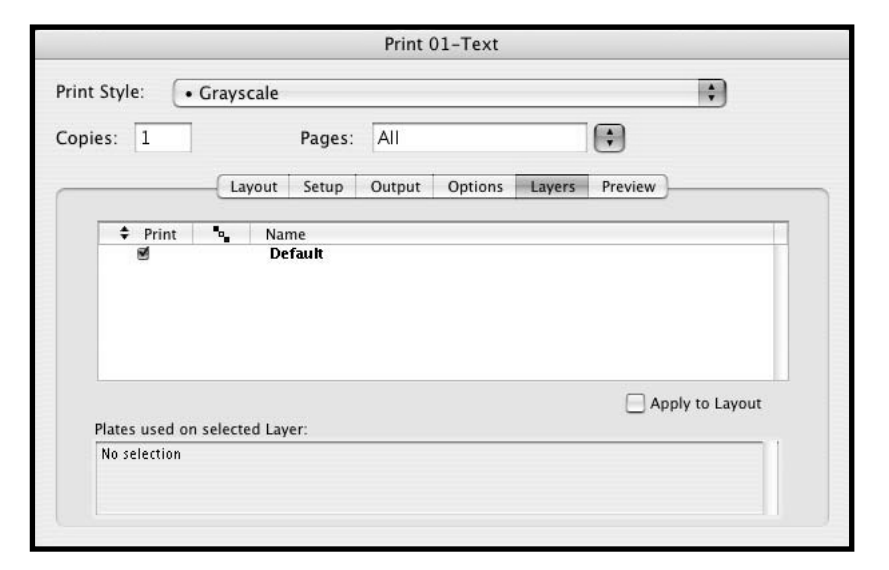

#### **Preview Tab:**

No adjustments needed in this area

Review settings and thumbnail to ensure that specifications are correct

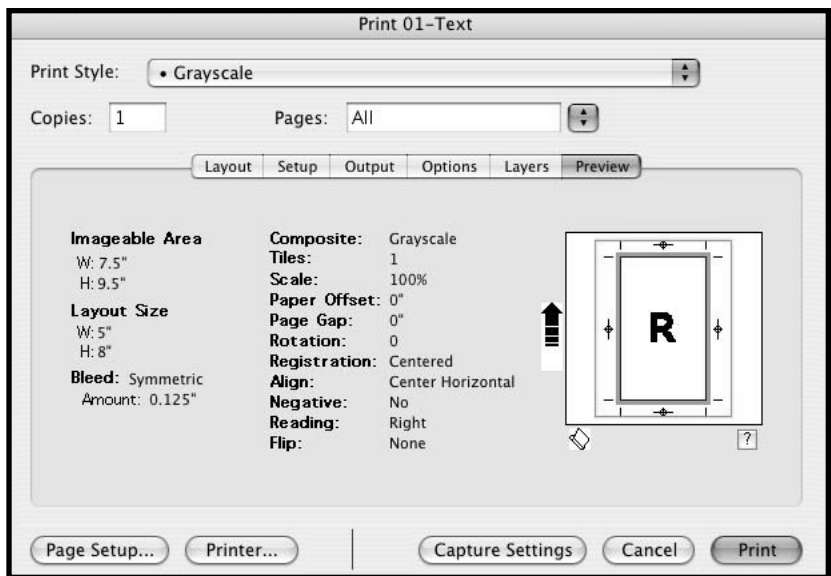

#### **Page Setup Tab:**

- Click *Page Setup...*
- Select *Settings*: Page Attributes
- Select *Format for*: Any Printer
- Select *Paper Size*: US Letter
- Select *Orientation*: Portrait (left icon)
- Select *Scale*: Type 100%
- Click *OK*

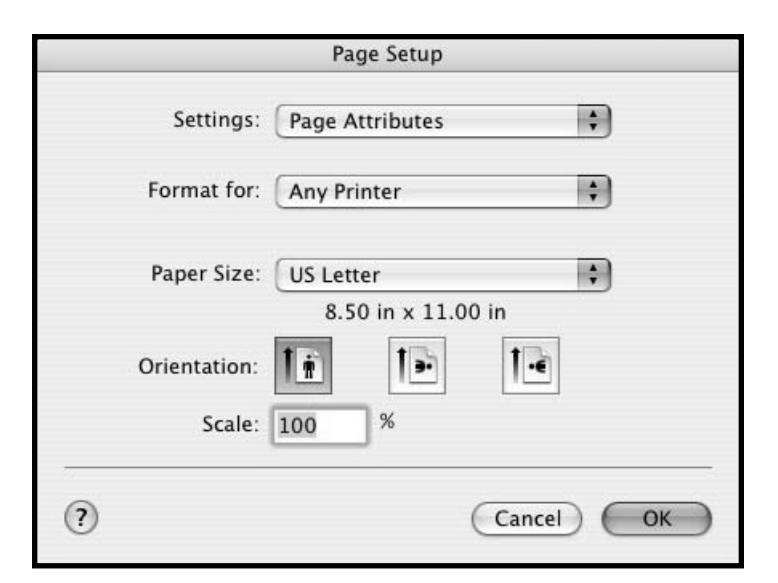

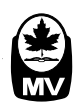

#### **Print:**

- Click *Printer...*
- Select *Printer*: Choose your local printer
- Select *Presets*: Standard
- Select Pulldown menu: Layout
- Select *Pages per Sheet*: 1
- Select *Layout Direction*: Far left icon
- Select *Border*: None
- Select *Two Sided Printing*: Off

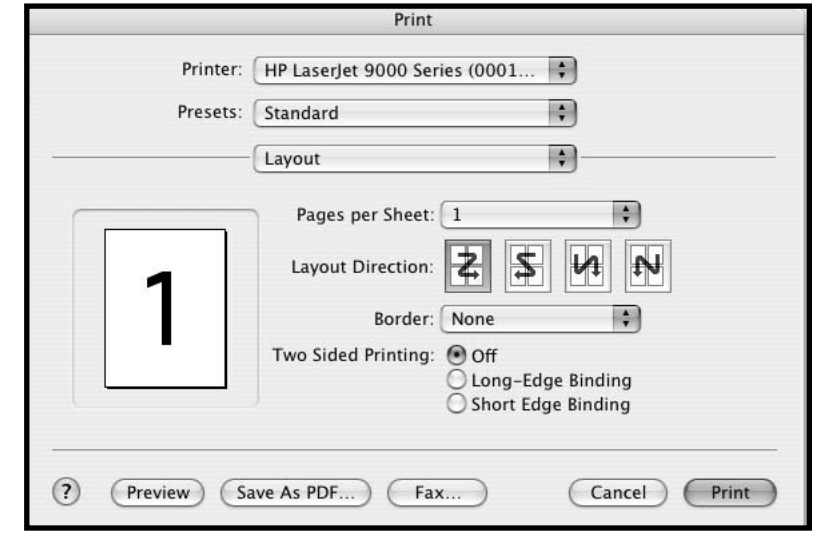

# **Print to Paper:**

- Select Pulldown menu: Copies & Pages
- Click *Print*

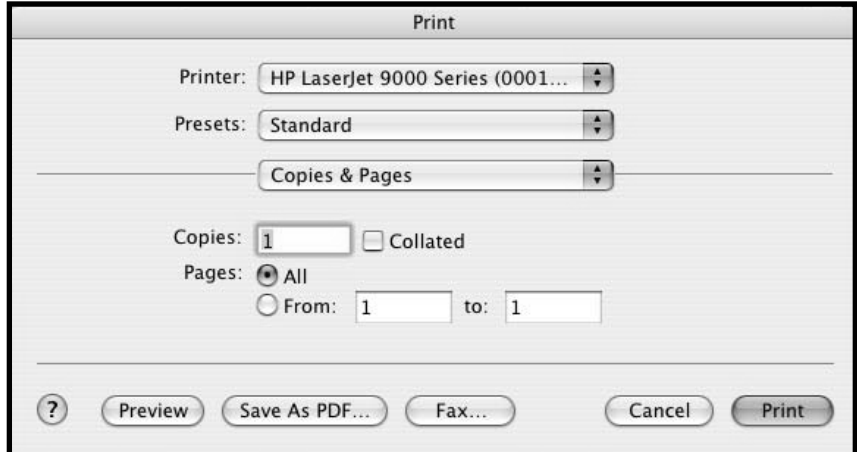

# **Print to File:**

- Select *Printer*: (Choose your local printer)
- Select *Presets*: Standard
- Select Pulldown menu: Output Options
- Select *Save as File*
- Select *Format*: PostScript
- Click *Save*

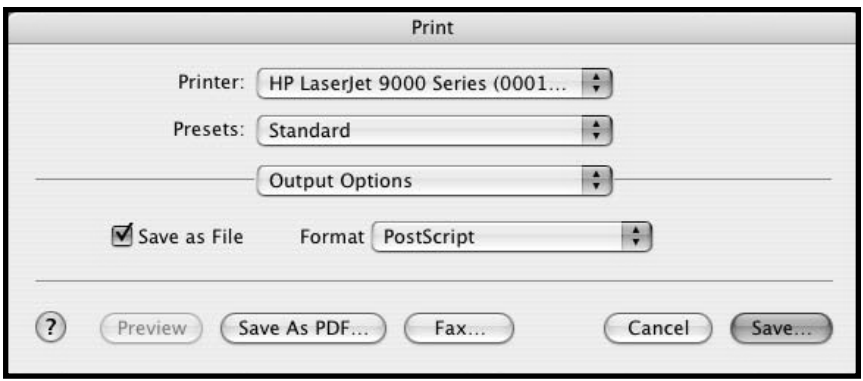

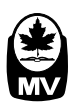